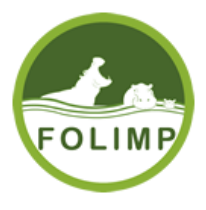

# **MANUAL DE USUARIO SISTEMA DE AOCIADOS FOLIMP**.

FOLIMP Fondo De Empleados Del Grupo Ciudad Limpia

#### Tabla de Contenido

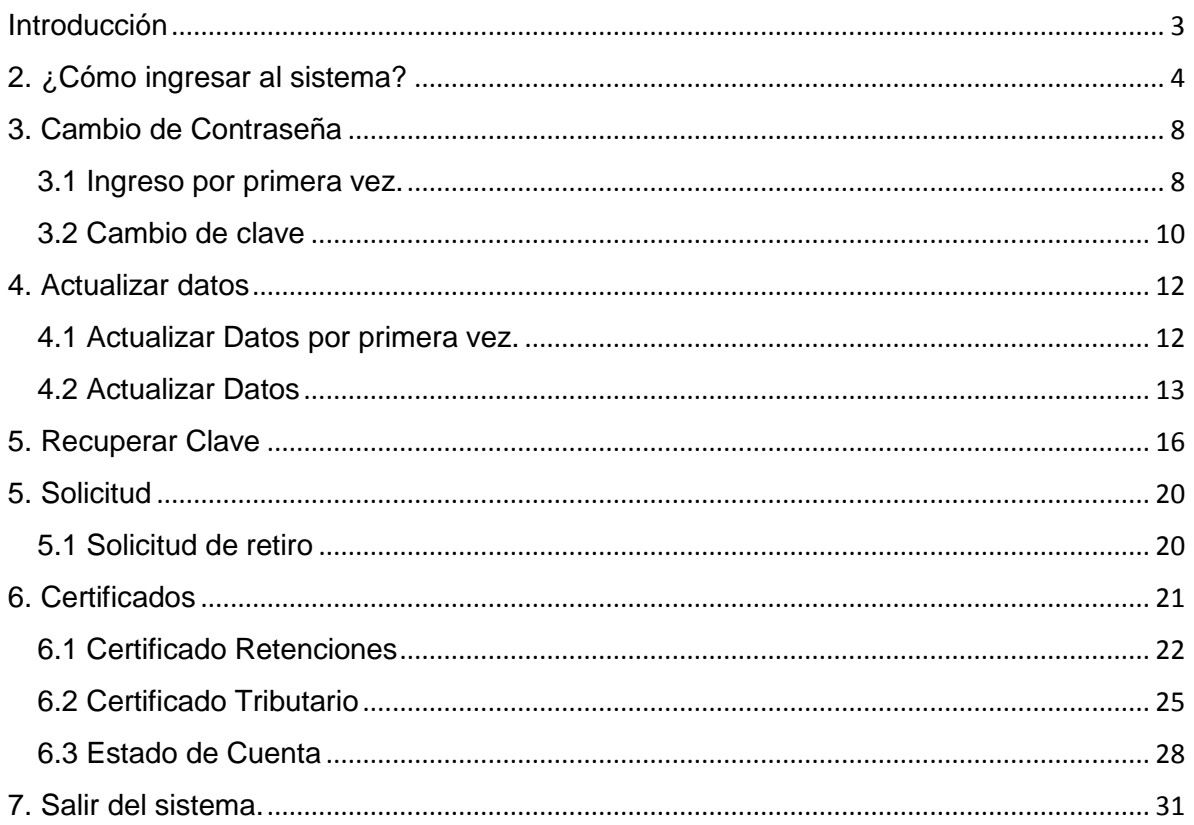

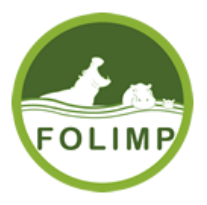

# Introducción

<span id="page-2-0"></span>El Manual de Usuario), tiene como objetivo orientar a los Asociados del Fondo De Empleados del Grupo Ciudad Limpia, de todo lo correspondiente al ingreso y uso del sistema de asociados del portal Web de Folimp.

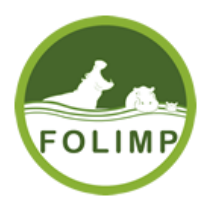

## 2. ¿Cómo ingresar al sistema?

<span id="page-3-0"></span>Los Asociados deberán seguir los siguientes tres pasos para entrar al sistema de asociados:

1. Ingresar a la página principal de FOLIMP:

<http://folimp.com/>

2. Al ingresar a la página se da clic al icono Ingresar ubicado en la parte superior derecha de la página.

**WINGRESAR** 

(1) 7300 150 e ferazo@ciudadlimpia.com.co **A** INGRESAR Inicio Quienes Somos v Como Afiliarse Servicios v Normatividad v Noticias v Contacto  $\equiv$ 

sistema de asociados:

3. Al dar clic en el icono lo dividende indicativo de ingreso al lo dirige a la página de ingreso al

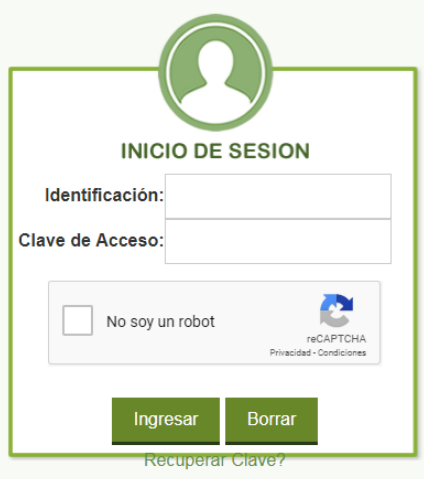

\* Ingreso solo para Asociados.

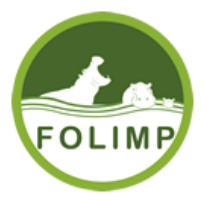

- 4. El asociado en el inicio de sesión debe realizar los siguientes pasos:
- a) Ingresar número de identificación del asociado. "Nuestro ejemplo es 123456789"

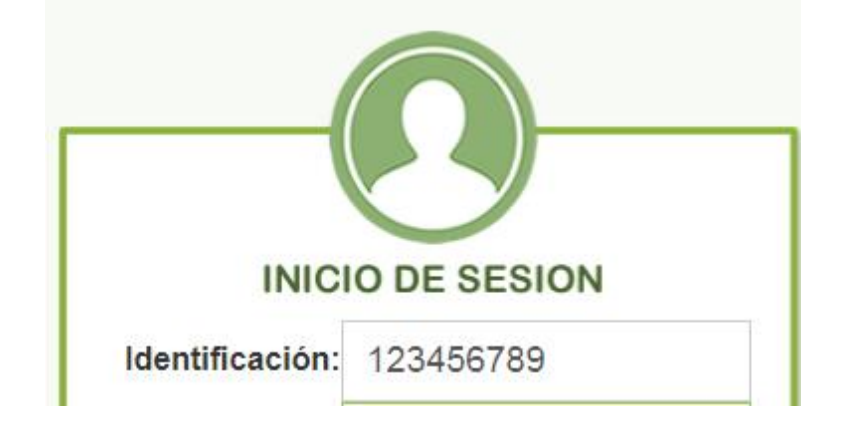

b) El Asociado debe ingresar su clave, la clave de todos los asociados para su primer ingreso al sistema son los últimos 4 dígitos de la cedula, "en nuestro ejemplo la clave es 6789"

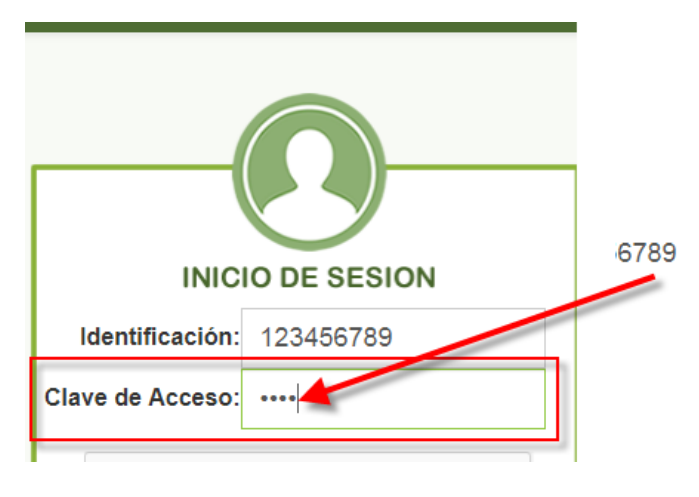

c) Dar clic al cuadro No soy un robot:

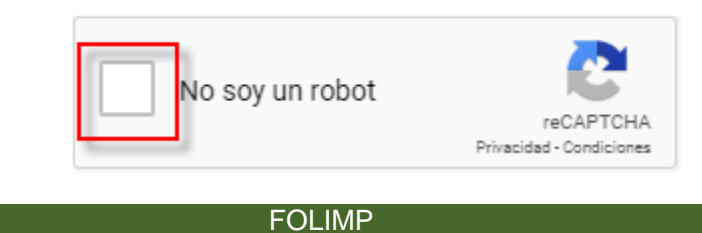

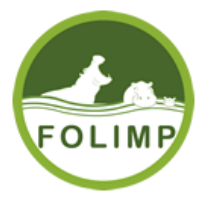

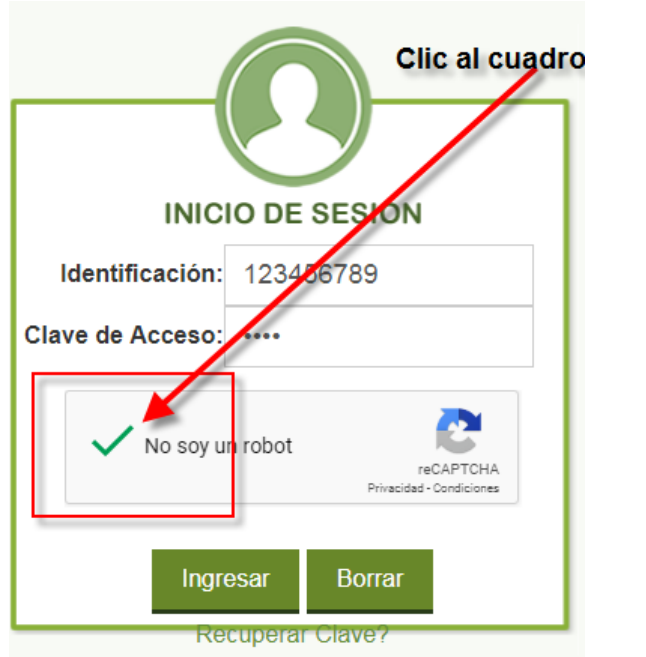

d) Una Vez el cuadro de "No soy un robot" tenga el símbolo se da clic al botón ingresar.

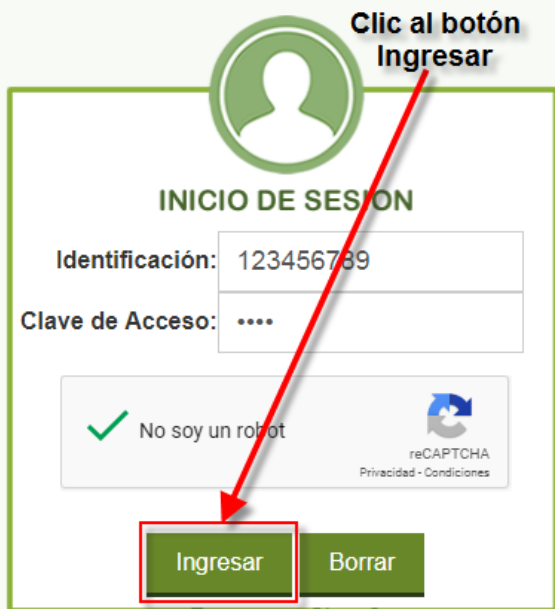

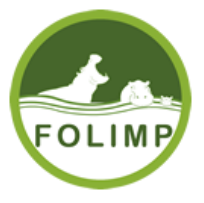

e) Si los datos son incorrectos sale el siguiente error y hay que volver a ingresar los datos:

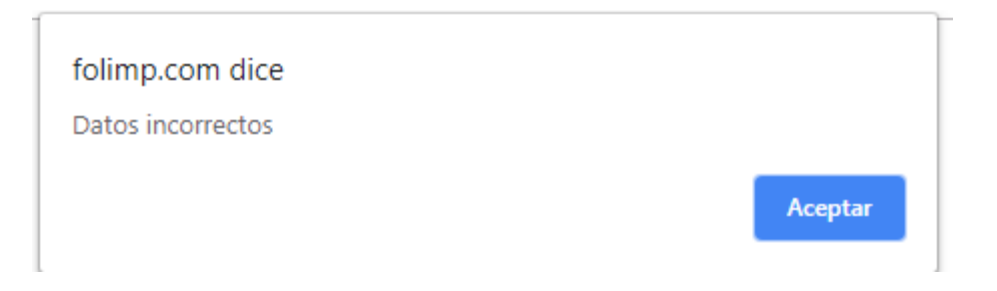

f) Si los datos son correctos el sistema lo dirige al portal transaccional, como es el primer Ingreso el sistema le va a solicitar que cambie la contraseña. Ver

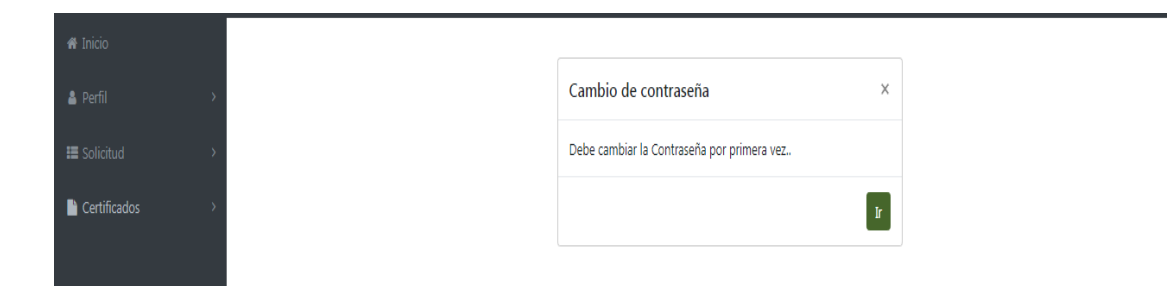

g) El sistema lo redirige a la página de cambiar de contraseña ver numeral 3.1 [Ingreso por primera vez.](#page-7-1)

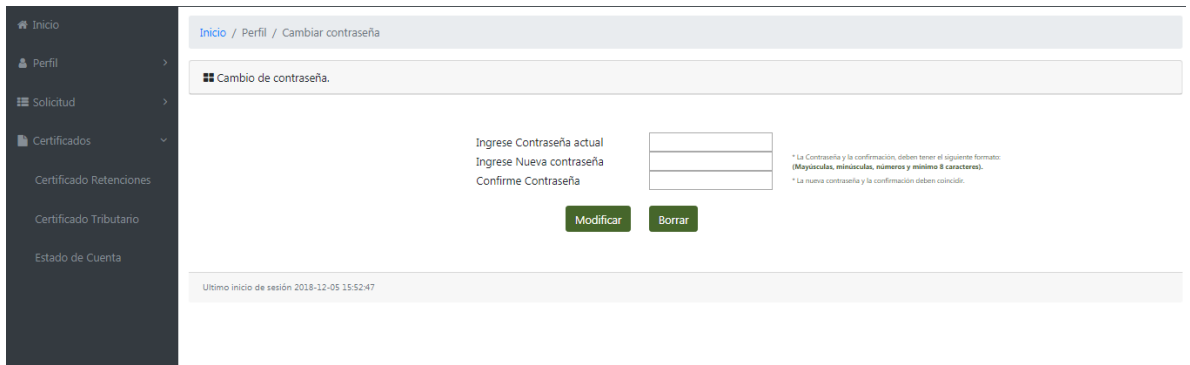

**Nota: Asociado debe tener en cuenta que el cambio de contraseña es obligatorio, si no lo realiza no podrá ingresar a las opciones que ofrece el sistema como ESTADO DE CUENTA, SOLICITUD DE CREDITO Y CERTIFICACIONES.**

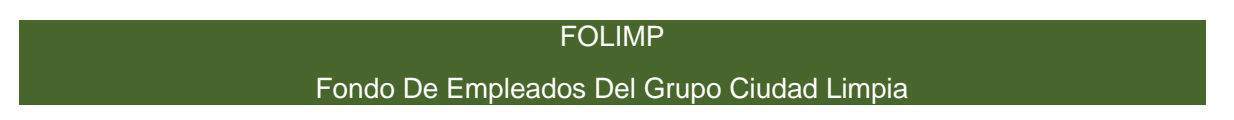

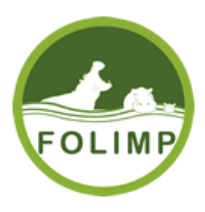

3. Cambio de Contraseña

#### <span id="page-7-1"></span><span id="page-7-0"></span>3.1 Ingreso por primera vez.

Una vez el asociado se encuentre en el sistema transaccional, lo dirige a la página de cambio de contraseña el asociado debe tener en cuenta lo siguiente:

Que la clave del usuario son los últimos 4 dígitos de la cedula para todos.

#### "**Se sigue con el ejemplo del asociado con identificación 123456789" entonces la respectiva clave es: 6789**"

a). Se tiene que ingresar la contraseña actual que son los últimos 4 dígitos de la cedula, en nuestro ejemplo 6789.

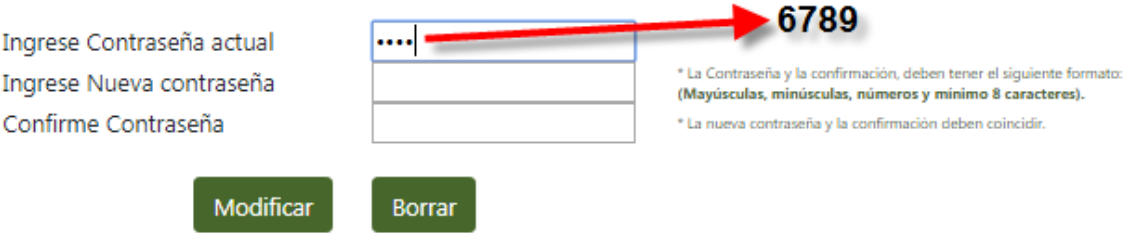

b). Hay que ingresar una contraseña nueva, la contraseña debe cumplir con el siguiente formato:

\* La Contraseña y la confirmación, deben tener el siguiente formato: **(Mayúsculas, minúsculas, números y mínimo 8 caracteres).**

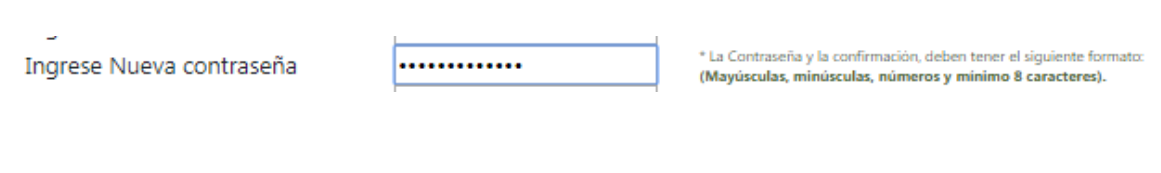

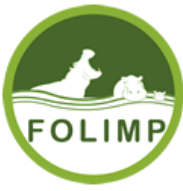

c). Hay que confirmar la contraseña, para esto debe ingresar la misma contraseña que coloco en el texto anterior y deben coincidir.

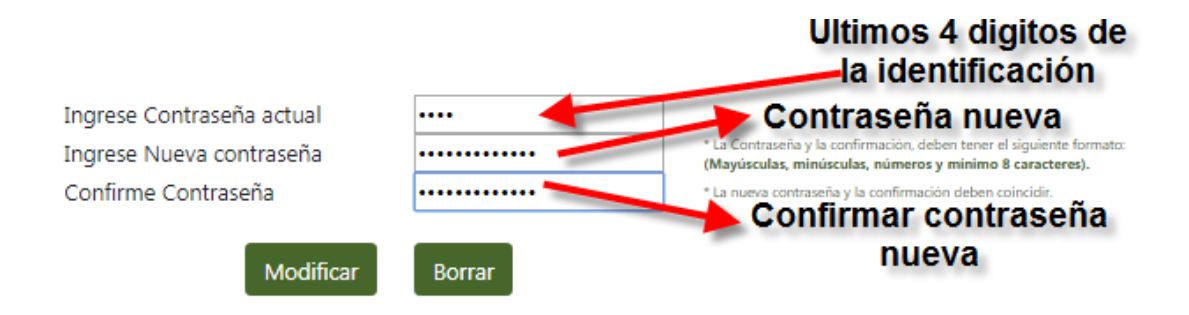

Una vez se ingrese la información correcta se da en el botón Modificar, si la información esta correcta aparece el siguiente mensaje:

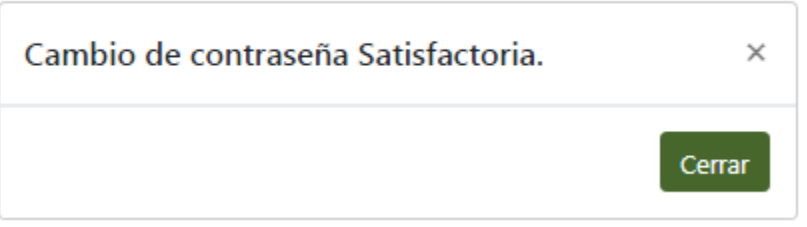

La página lo redirige a iniciar sesión nuevamente, para Iniciar sesión se coloca el número de identificación y la nueva contraseña.

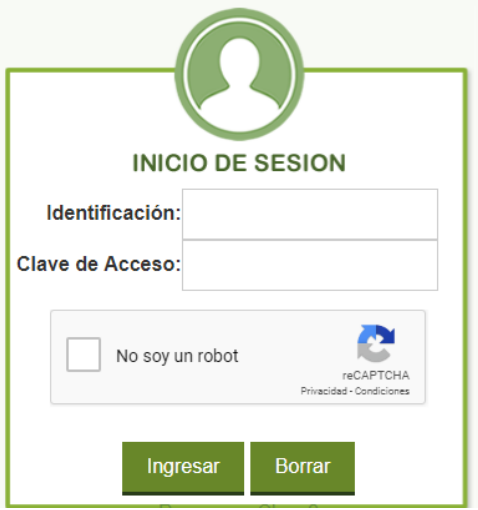

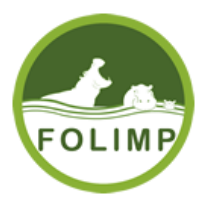

<span id="page-9-0"></span>3.2 Cambio de clave

El usuario cuando se encuentra autenticado en el sistema tiene la opción de cambiar la clave. Para ello hay tiene las siguientes opciones:

Ir al menú de la parte izquierda, dar clic al botón perfil y luego clic a Cambiar contraseña.

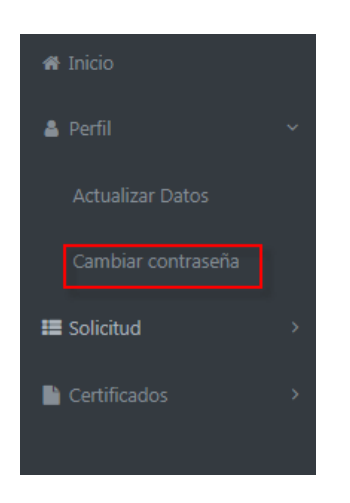

La segunda opción está en el menú principal del portal de asociado es el icono de cambiar contraseña descrito a continuación, se ingresa dando clic sobre el icono

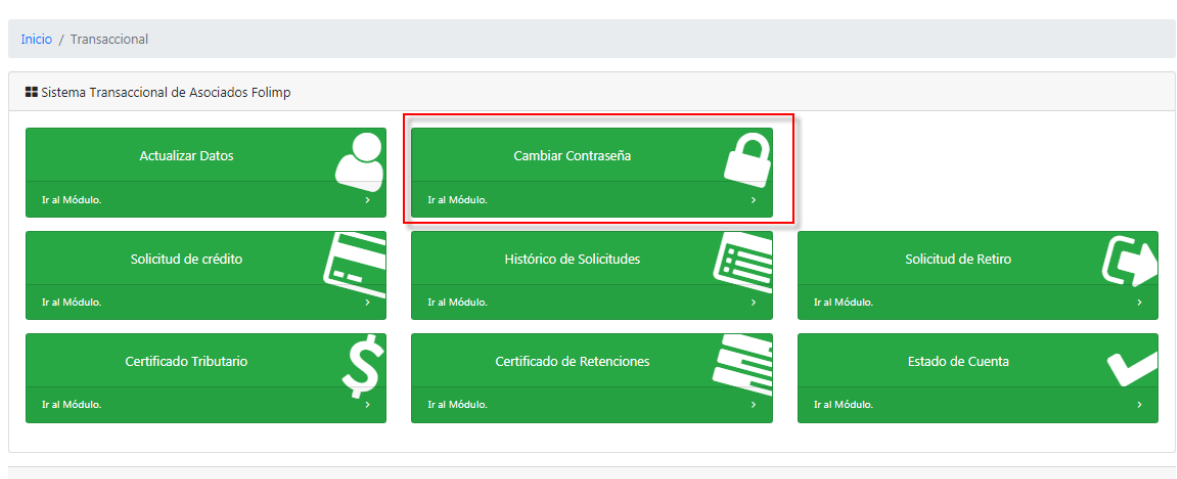

Sesión activa: 2018-12-06 10:31:07

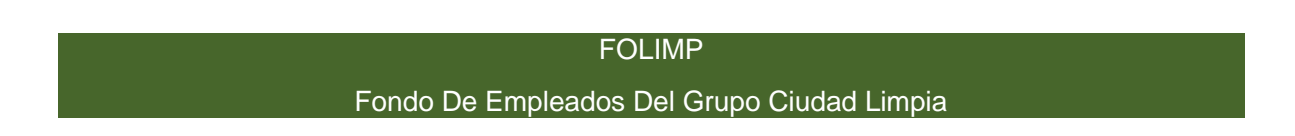

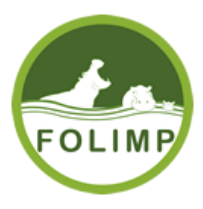

El portal lo redije a cambiar la contraseña,

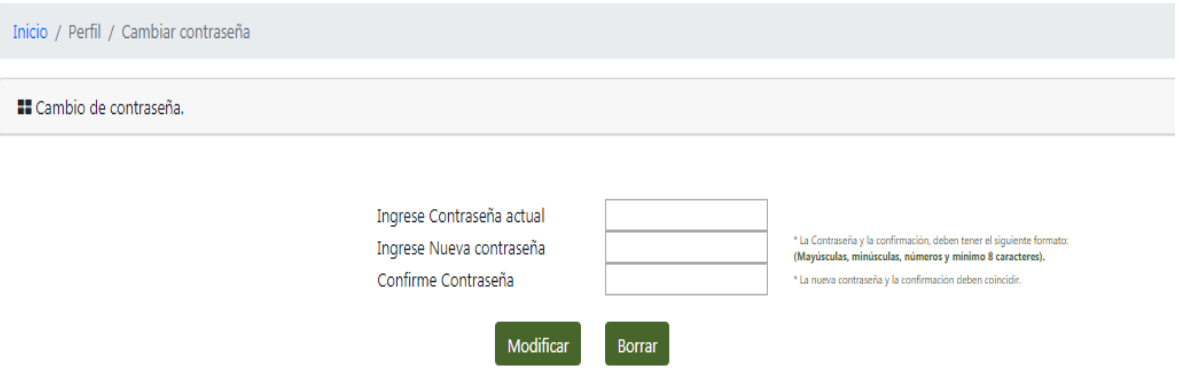

El asociado debe colocar la contraseña Actual, ingresar la contraseña nueva y confirmar la contraseña nueva con el siguiente formato \* La Contraseña y la confirmación, deben tener el siguiente formato: **(Mayúsculas, minúsculas, números y mínimo 8 caracteres).**

Una vez se ingrese la información correcta se da en el botón Modificar, si la información esta correcta aparece el siguiente mensaje:

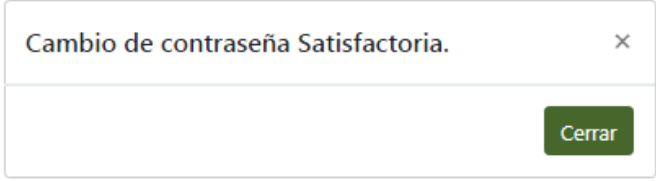

La página lo redirige a iniciar sesión nuevamente, para Iniciar sesión se coloca el número de identificación y la nueva contraseña.

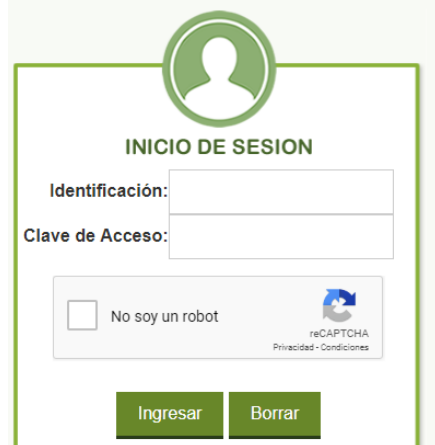

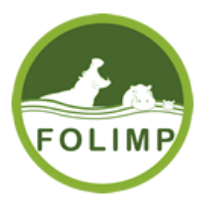

#### 4. Actualizar datos

<span id="page-11-0"></span>Para la actualización de datos el asociado debe tener en cuenta que: Cuando se ingresa al sistema por primera vez el sistema pide cambiar la contraseña obligatoriamente, una vez cambie la contraseña obligatoriamente debe actualizar la información por primera vez en el sistema y también es obligatorio. De Igual manera el usuario en cualquier momento puede Actualizar su información.

#### <span id="page-11-1"></span>4.1 Actualizar Datos por primera vez.

Cuando el asociado inicia sesión por primera vez el sistema y una vez cumpla con el numeral [3.1 Ingreso por primera vez.](#page-7-1) El sistema le va a pedir que actualice la información obligatoriamente y aparece el siguiente mensaje.

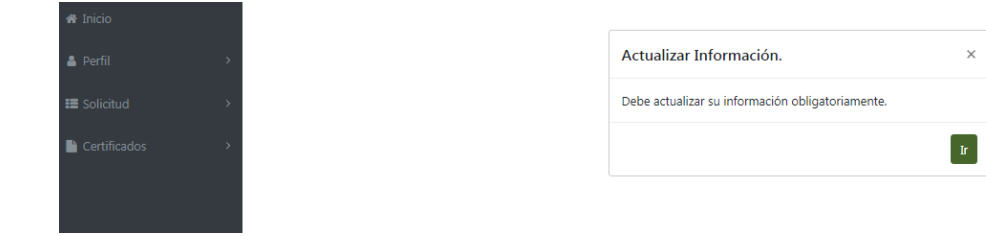

El sistema lo redirige a actualizar datos:

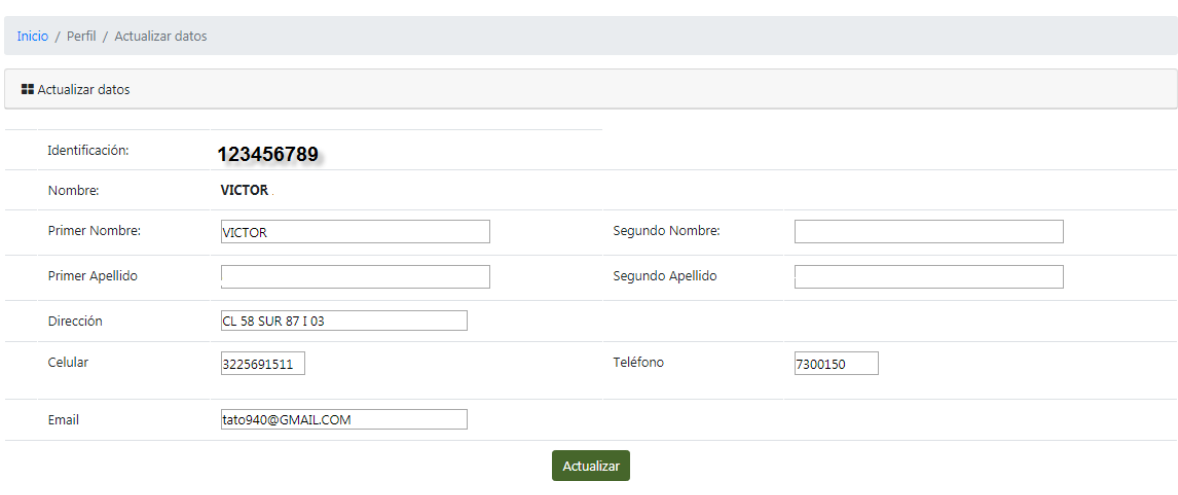

FOLIMP Fondo De Empleados Del Grupo Ciudad Limpia

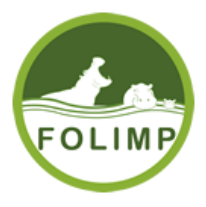

ĭ.

## **El correo electrónico es obligatorio ya que con el correo electrónico registrado se puede hacer lo siguiente: recuperar contraseña, enviar certificados y estados de cuenta.**

Si los datos están correctos se da clic en actualizar datos y aparece el siguiente mensaje:

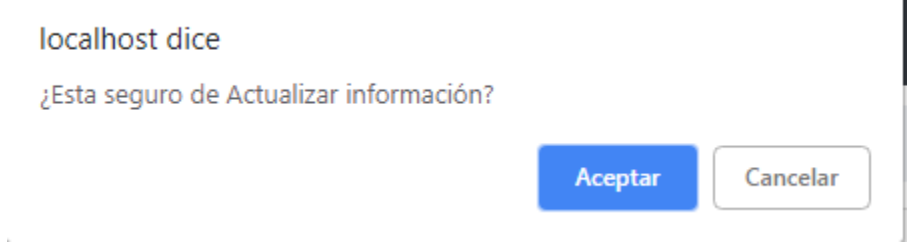

Si está seguro se da clic en aceptar y aparece el siguiente mensaje:

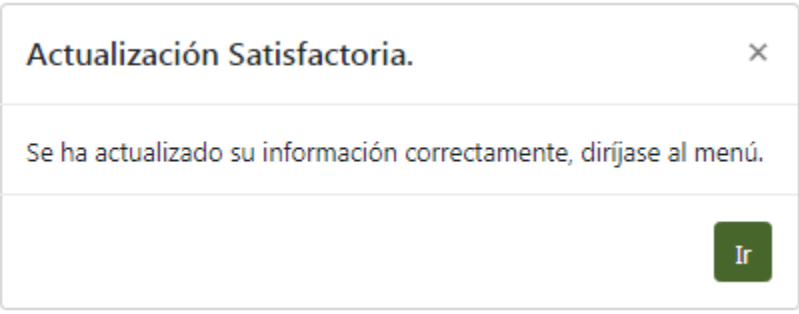

La información queda actualizada en el sistema.

## <span id="page-12-0"></span>4.2 Actualizar Datos

El asociado en cualquier momento puede actualizar la información, para ello hay dos opciones y puede seguir los siguientes pasos: ir al menú ubicado en la parte

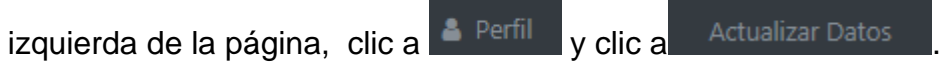

FOLIMP Fondo De Empleados Del Grupo Ciudad Limpia

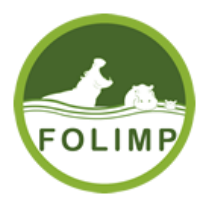

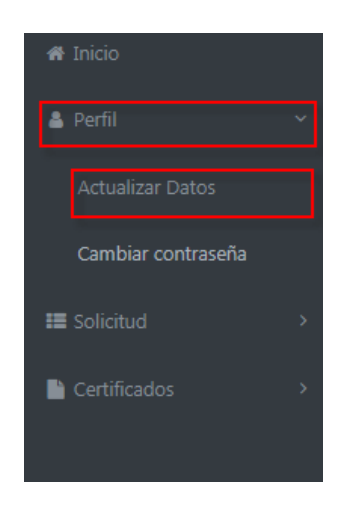

La segunda opción está en el menú principal del portal de asociado es el icono de actualizar datos descrito a continuación, se ingresa dando clic sobre el icono.

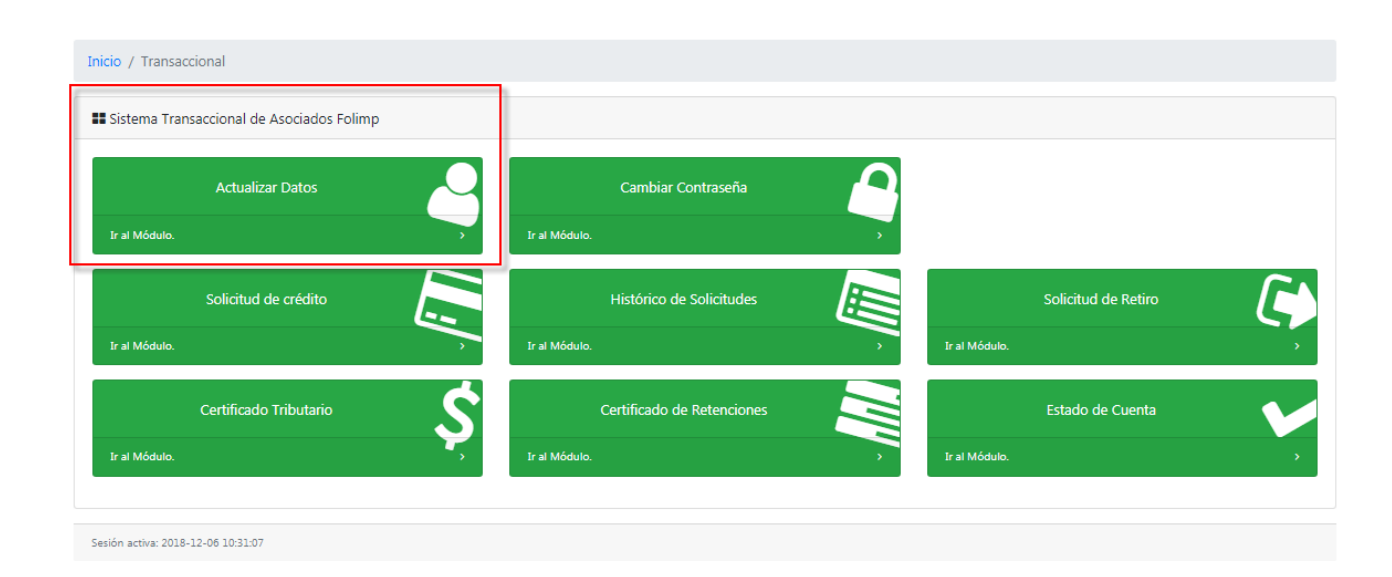

Una vez se da clic a Actualizar datos (En cualquiera de las dos opciones) lo dirige a la página de actualizar datos:

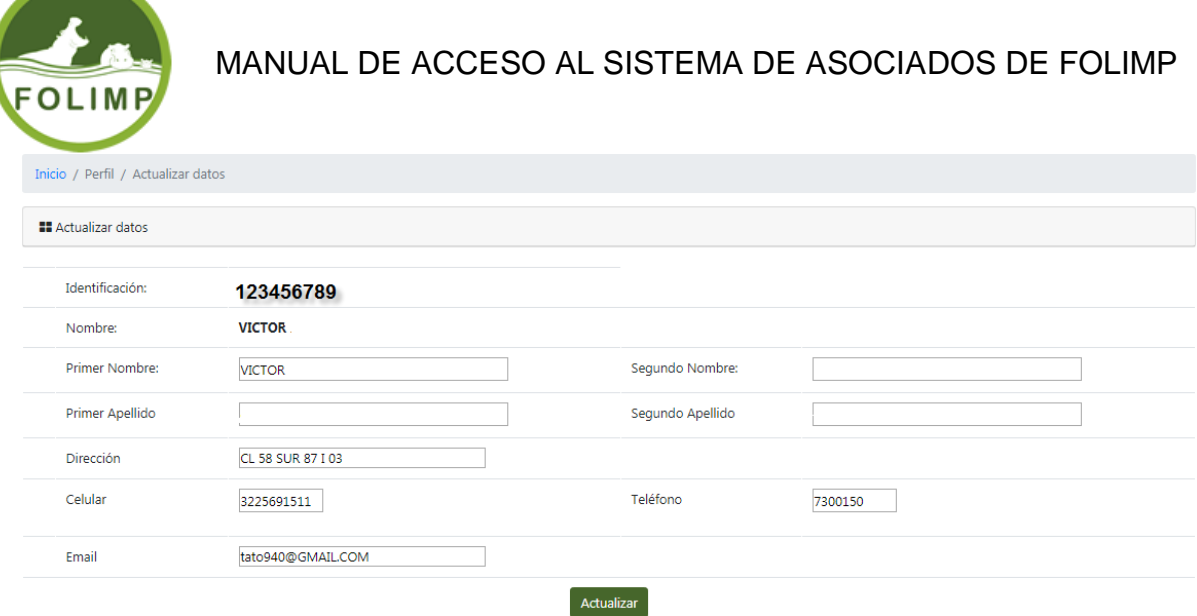

**Contract Contract Contract Contract** 

Si los datos están correctos se da clic en actualizar datos y aparece el siguiente mensaje:

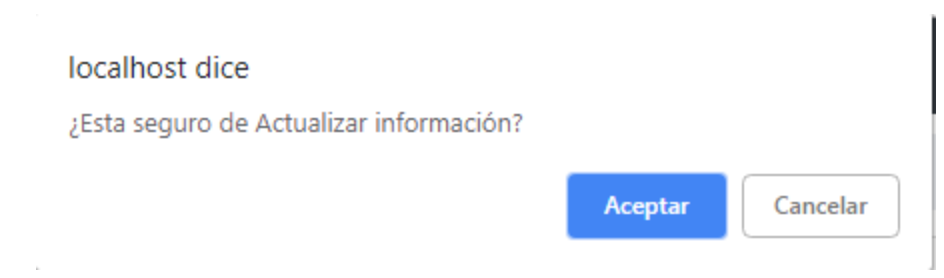

Si está seguro se da clic en aceptar y aparece el siguiente mensaje:

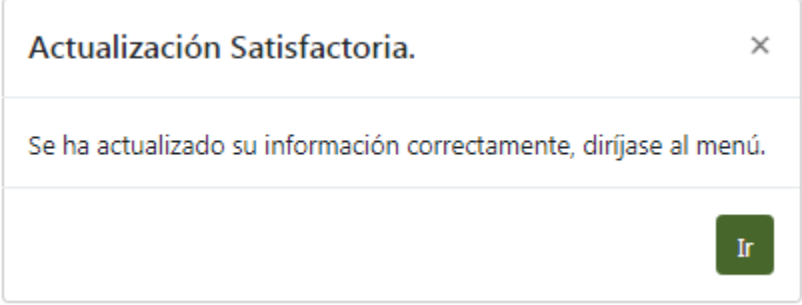

La información queda actualizada en el sistema.

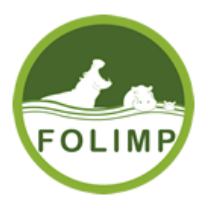

#### 5. Recuperar Clave

<span id="page-15-0"></span>Cuando el asociado olvide la clave, tiene la opción de recuperarla, para ello debe seguir las siguientes indicaciones:

## 1. Ingresar a la página principal de FOLIMP:

<http://folimp.com/>

2. Al ingresar a la página se da clic al icono Ingresar ubicado en la parte superior derecha de la página.

**A** INGRESAR

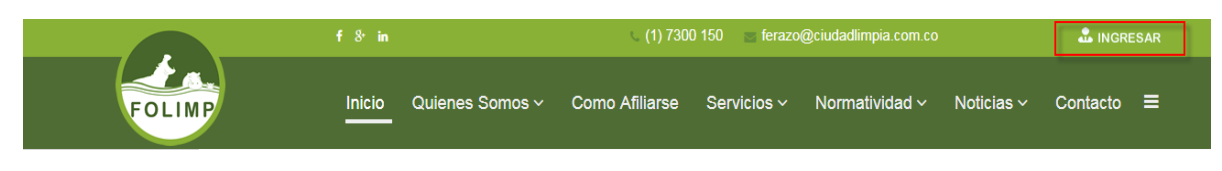

sistema de asociados:

3. Al dar clic en el icono lo diversa a lo dirige a la página de ingreso al

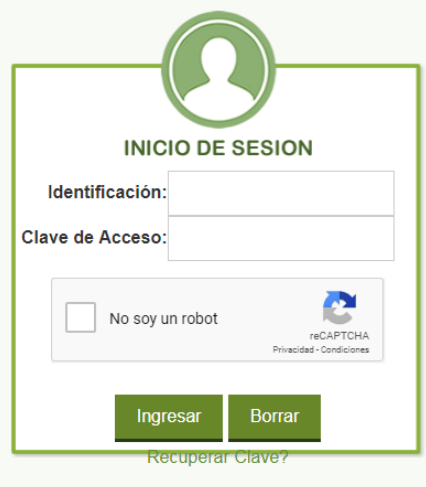

\* Ingreso solo para Asociados.

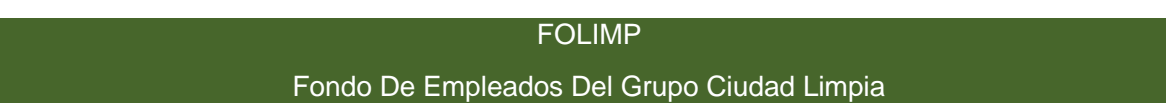

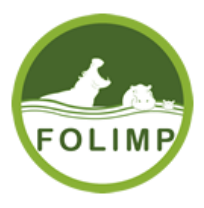

4. Dar clic en recuperar clave?

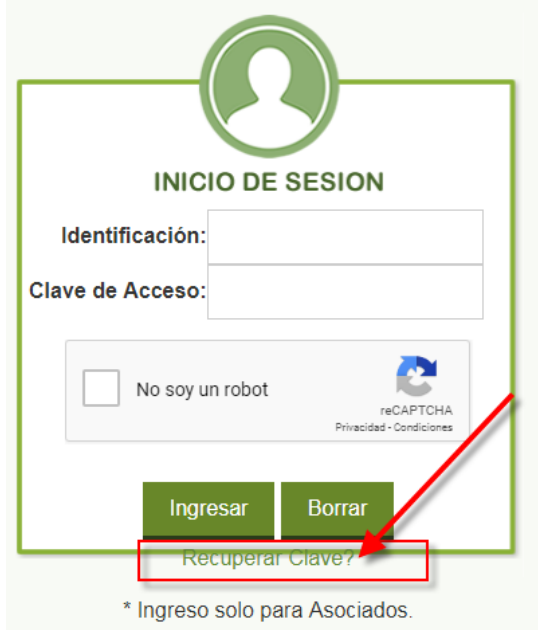

5. La página pide que ingrese los siguientes datos: identificación del asociado y el correo electrónico asociado al usuario.

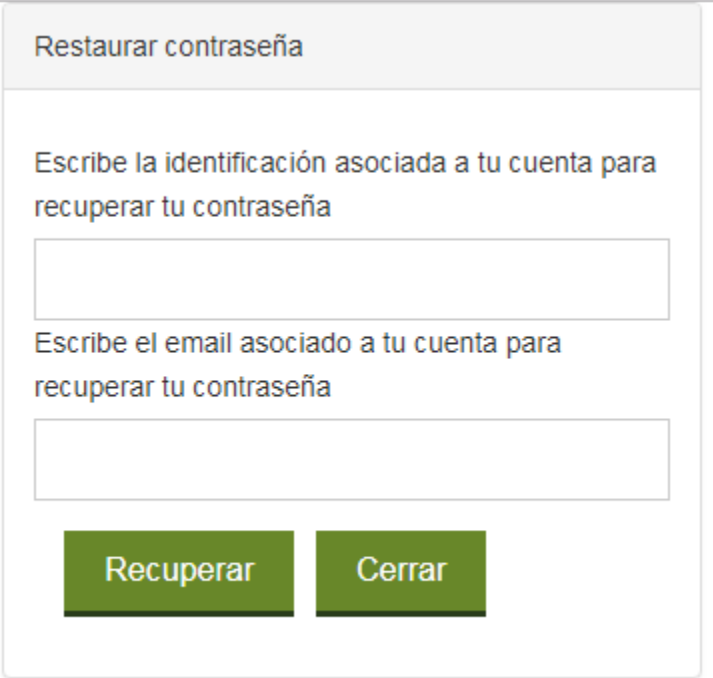

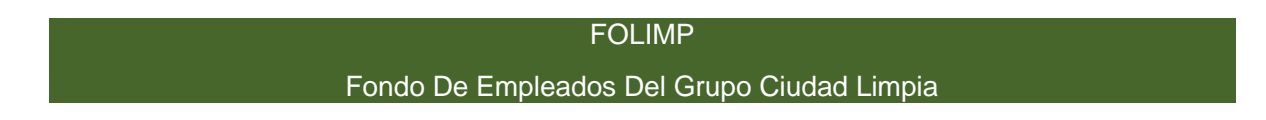

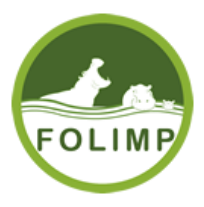

## 5. Si los datos ingresados son correctos sale el siguiente mensaje

Un correo ha sido enviado a su cuenta de email con las instrucciones para restablecer la contraseña

6. Debe ir a la bandeja de entrada del correo asociado a la cuenta y abrir el mensaje enviado por Folimp.

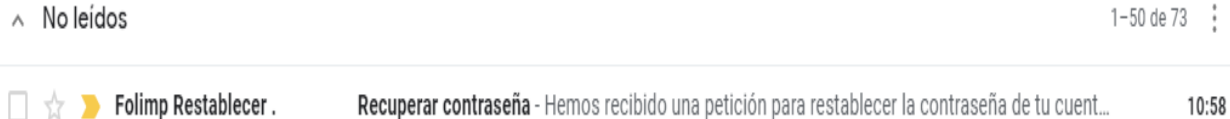

7. El correo electrónico trae un link para que el asociado pueda cambiar la contraseña hay que darle clic al link Restablecer contraseña.

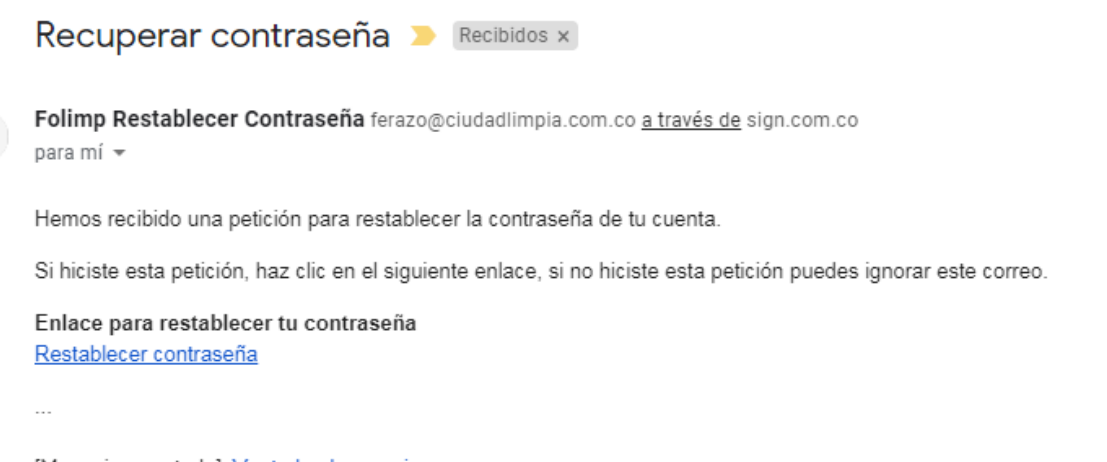

[Mensaje recortado] Ver todo el mensaje

8. El link lo dirige a cambiar la contraseña y aparece el siguiente formulario:

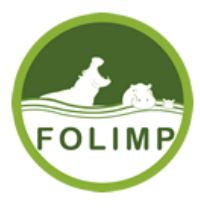

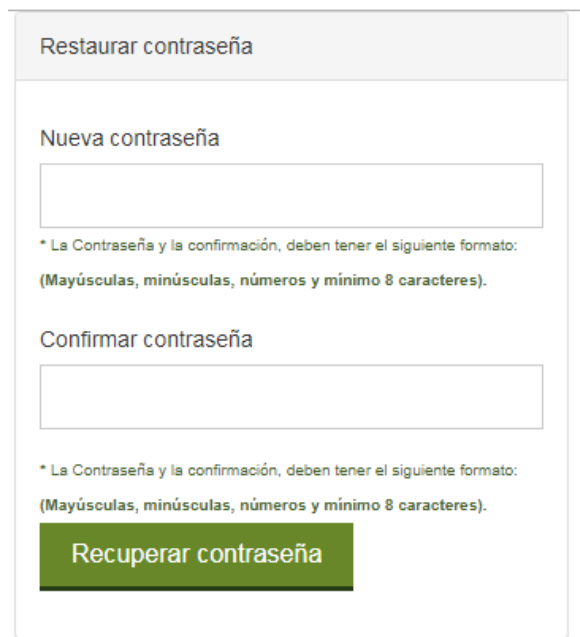

9. Se debe ingresar la nueva contraseña y confirmar la contraseña siguiendo el formato indicado y dar clic en el botón recuperar contraseña:

\* La Contraseña y la confirmación, deben tener el siguiente formato: **(Mayúsculas, minúsculas, números y mínimo 8 caracteres).**

10. Cuando se cumplen los pasos anteriores correctamente sale el siguiente mensaje:

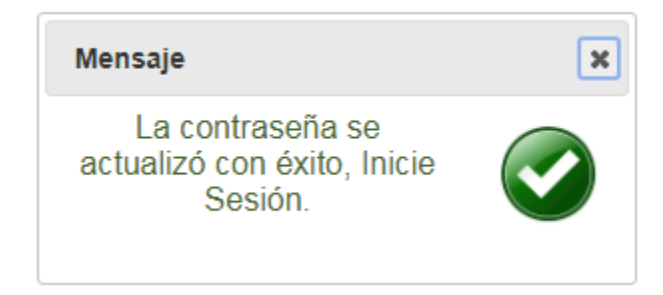

11. Inicie sesión. Si no tiene claro el inicio de sesión Ver: [2. ¿Cómo ingresar al](#page-3-0)  [sistema?](#page-3-0)

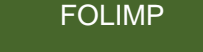

Fondo De Empleados Del Grupo Ciudad Limpia

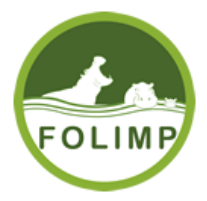

# 5. Solicitud

<span id="page-19-0"></span>El menú de solicitudes el asociado puede tener acceso a las siguientes: Solicitud de Crédito, Histórico de Solicitudes, Solicitud de retiro.

## <span id="page-19-1"></span>5.1 Solicitud de retiro

Para ingresar a este módulo se puede ingresar de dos formas:

La primera desde el menú lateral izquierdo de la siguiente manera:

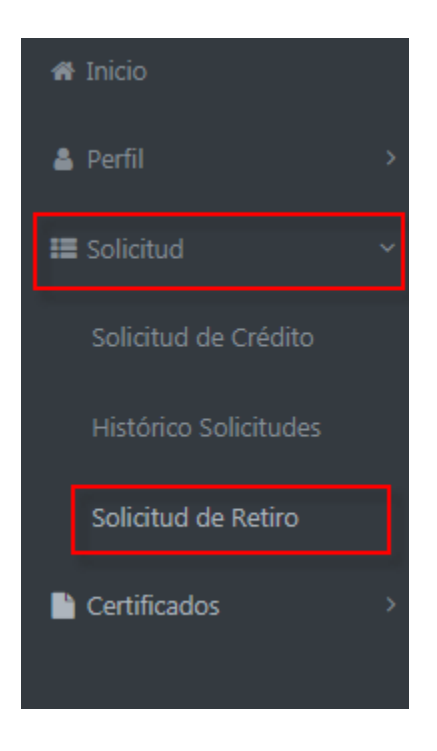

La segunda del menú principal del portal:

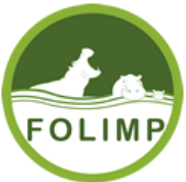

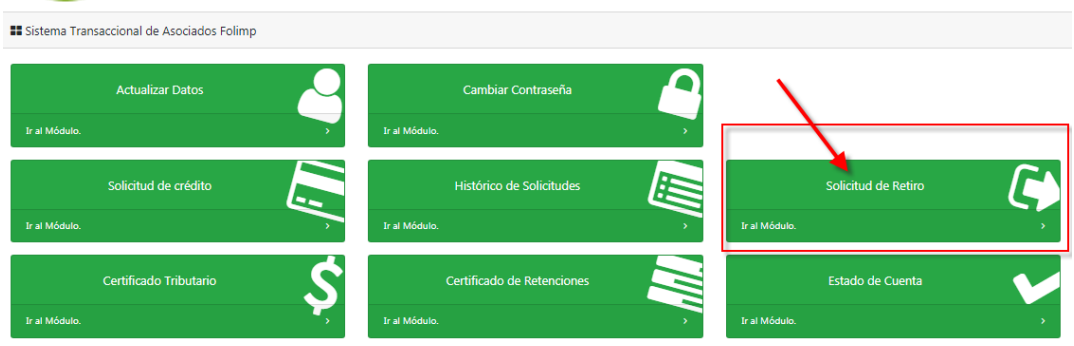

Una vez ingrese a la solicitud de retiro el asociado ingresa a la siguiente pantalla:

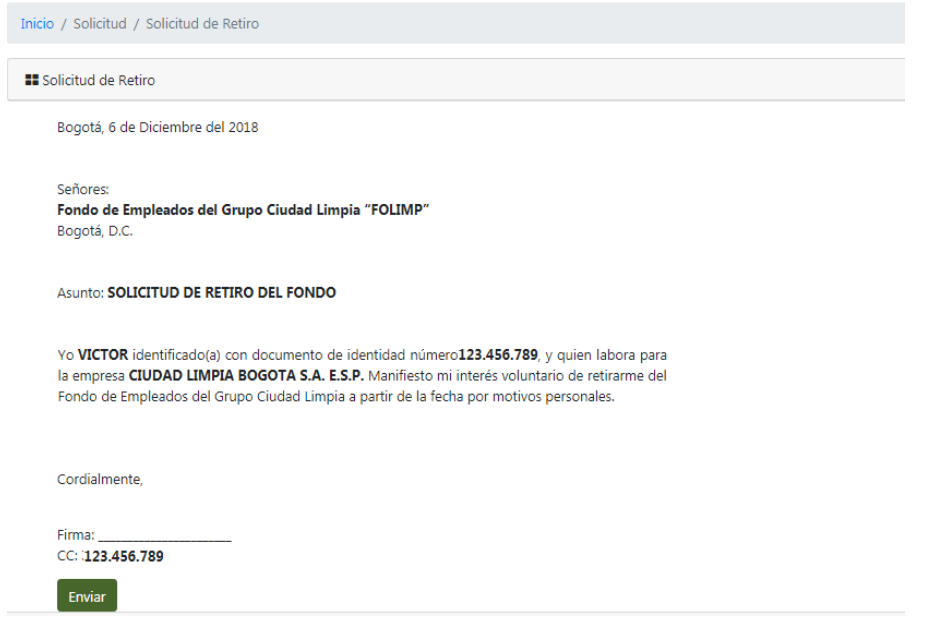

El asociado al dar clic en enviar se envía un correo al Fondo con la respectiva solicitud, el encargado del retiro hará el respectivo trámite de retiro y se comunicara con el asociado.

#### <span id="page-20-0"></span>6. Certificados

En el menú hay una opción de certificados que el sistema puede generar para el asociado y son: Certificado Retenciones, Certificado Tributario, Estado de Cuenta.

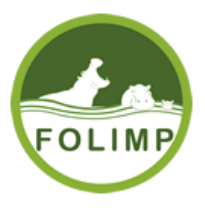

## <span id="page-21-0"></span>6.1 Certificado Retenciones

Esta opción permite mostrar y enviar al correo electrónico el certificado de retenciones que se ha generado al asociado en los años que se reportó.

Para ingresar al certificado de retenciones se ingresa de las siguientes maneras:

La primera por el menú lateral izquierdo de la siguiente manera:

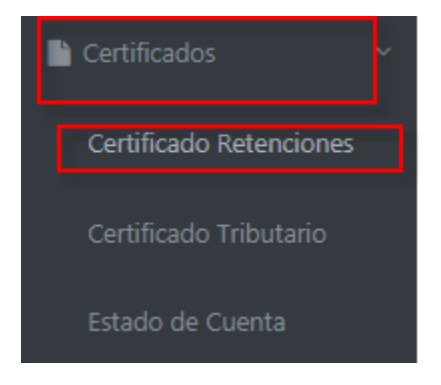

La segunda por el menú principal de la siguiente manera.

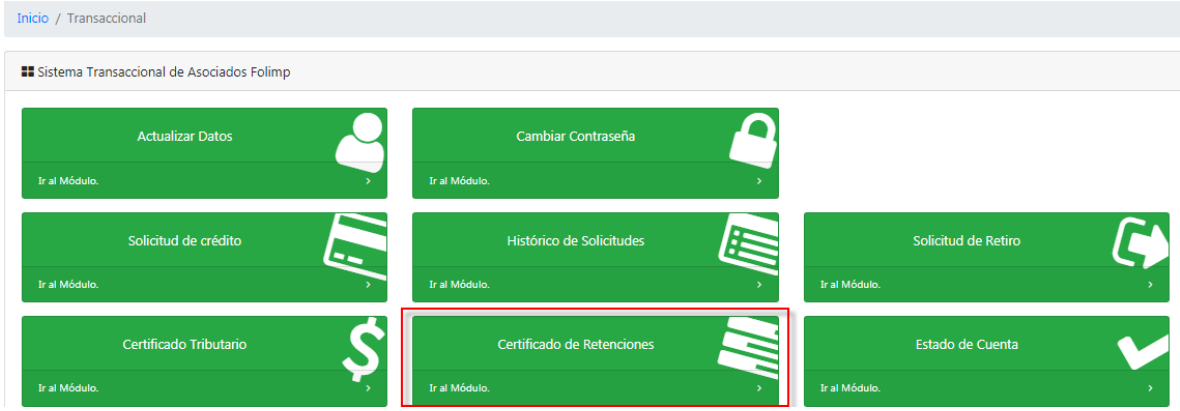

Una vez se ingrese a generar el certificado aparece la siguiente pantalla, teniendo en cuenta los años que el Fondo le reporto, si no tiene reporte aparece vacío:

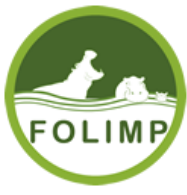

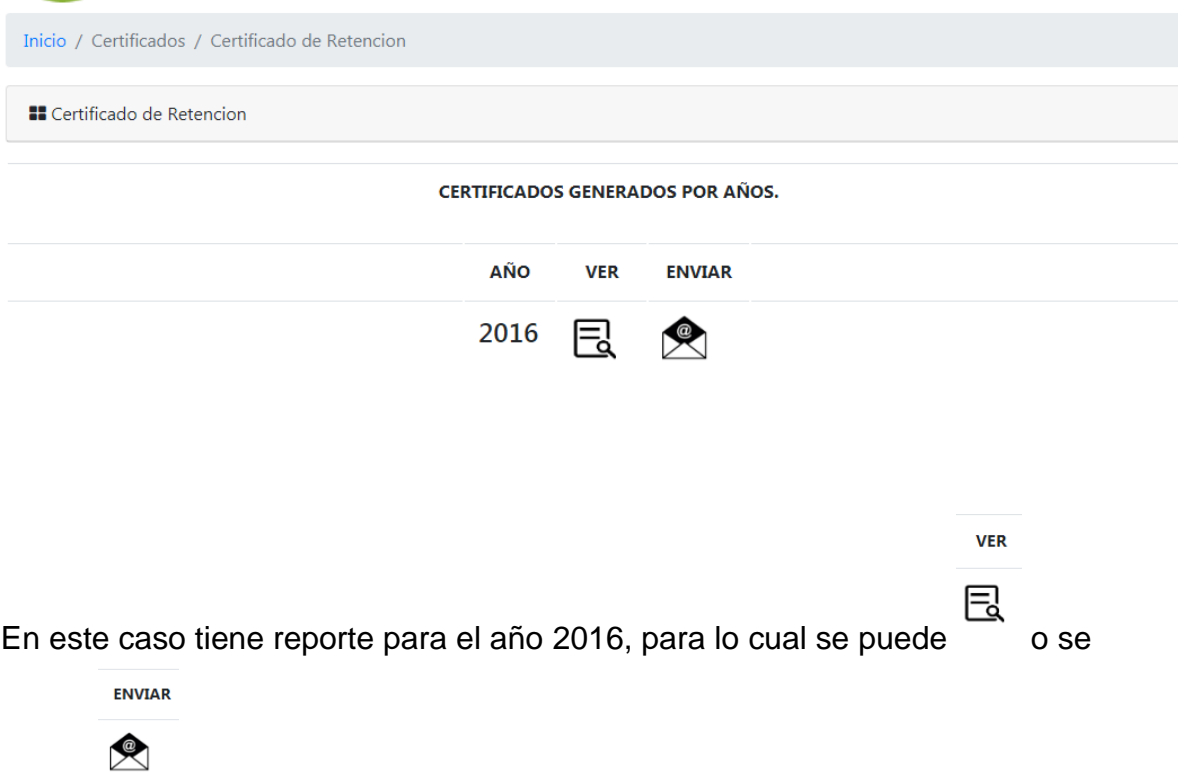

puede al correo electrónico.

Si se da ver aparece el reporte de la siguiente manera, el asociado puede imprimirlo o descargarlo al equipo:

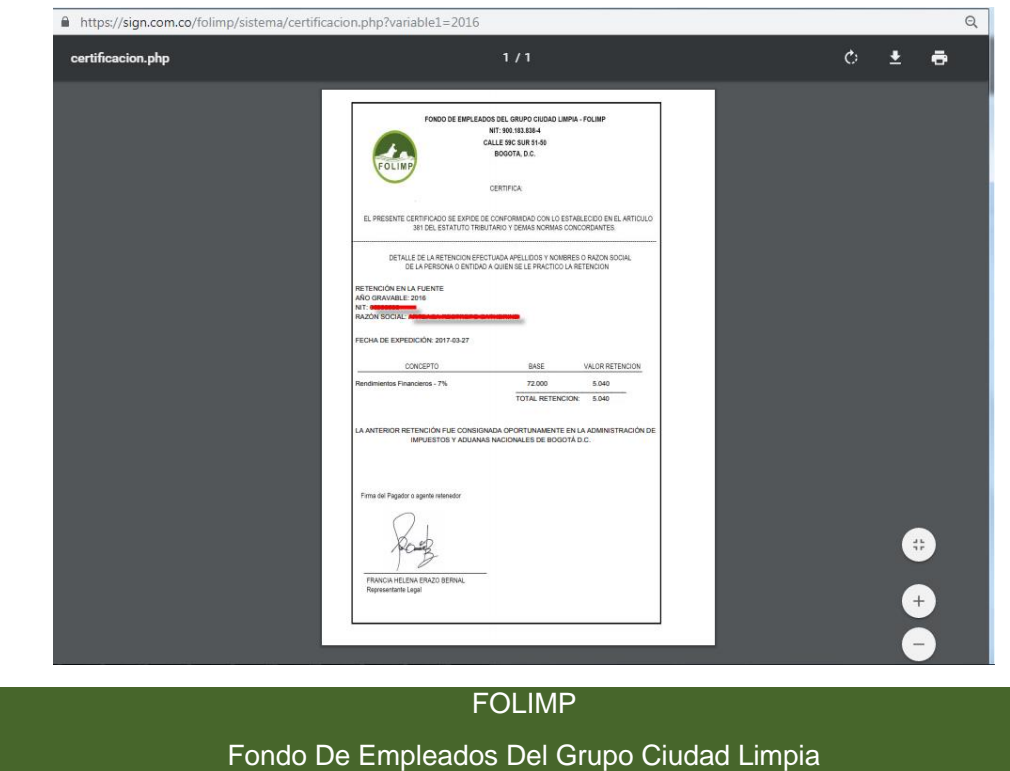

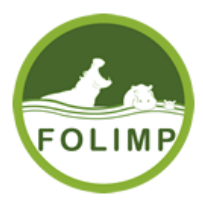

#### Si lo envía al correo electrónico aparece la siguiente pantalla:

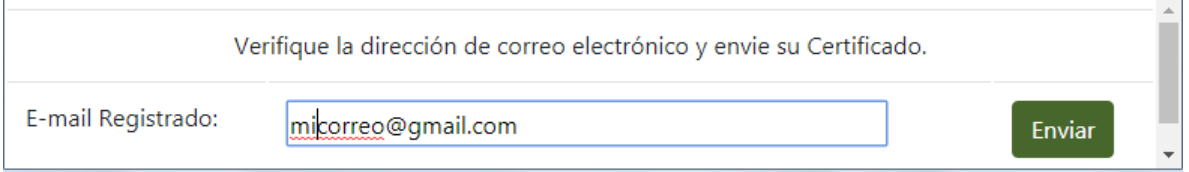

Al darle enviar se envía al correo que está en el campo de texto, el asociado en cualquier momento si lo desea puede modificar el correo y enviar.

El sistema cuando se envía el correo avisa al usuario

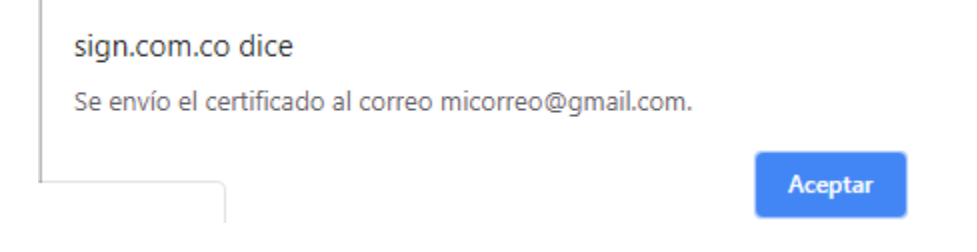

El asociado debe revisar la bandeja de entrada del correo electrónico.

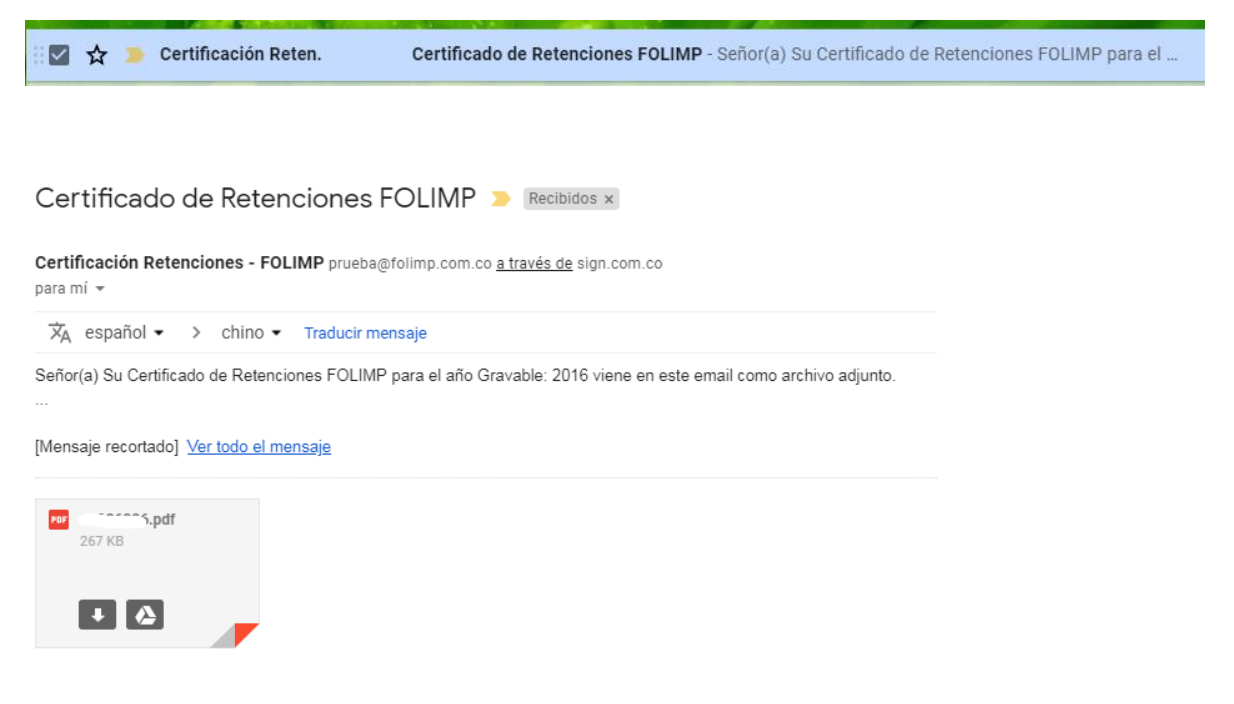

El certificado va adjunto en el correo electrónico, hay que descargarlo.

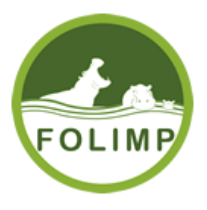

## <span id="page-24-0"></span>6.2 Certificado Tributario

Esta opción permite mostrar y enviar al correo electrónico el certificado tributario que se ha generado al asociado en los años que se reportó.

Para ingresar al certificado de tributario se ingresa de las siguientes maneras:

La primera por el menú lateral izquierdo de la siguiente manera:

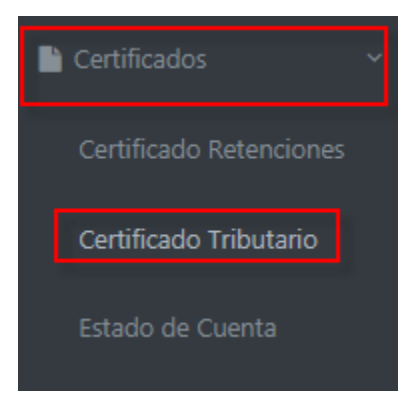

La segunda por el menú principal de la siguiente manera.

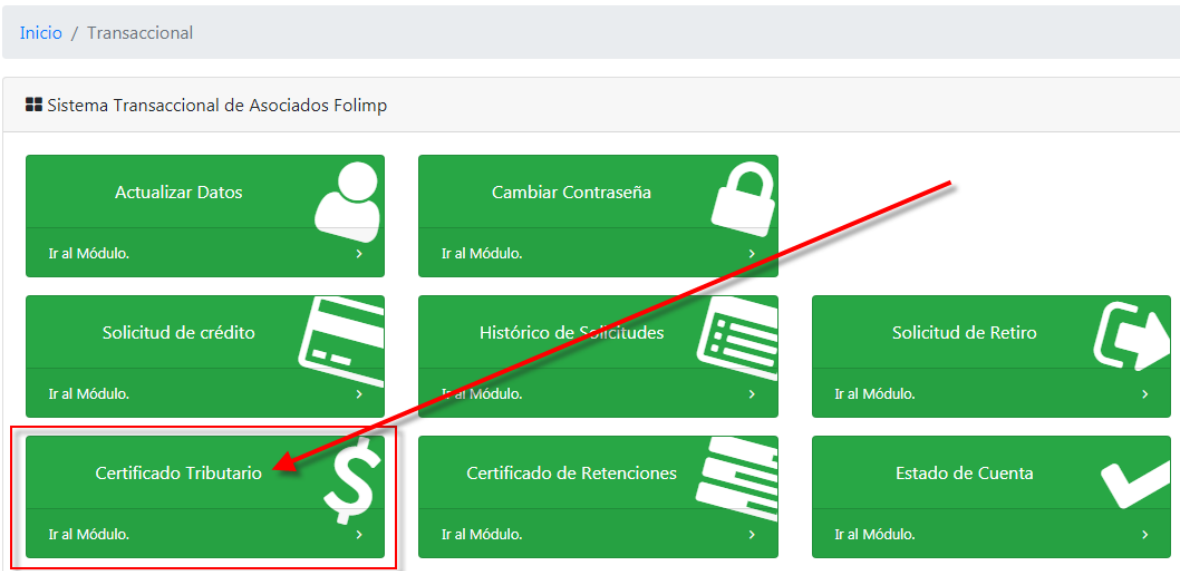

FOLIMP Fondo De Empleados Del Grupo Ciudad Limpia

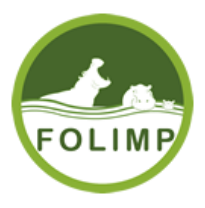

Una vez se ingrese a generar el certificado aparece la siguiente pantalla, teniendo en cuenta los años que el Fondo le reporto, si no tiene reporte aparece vacío:

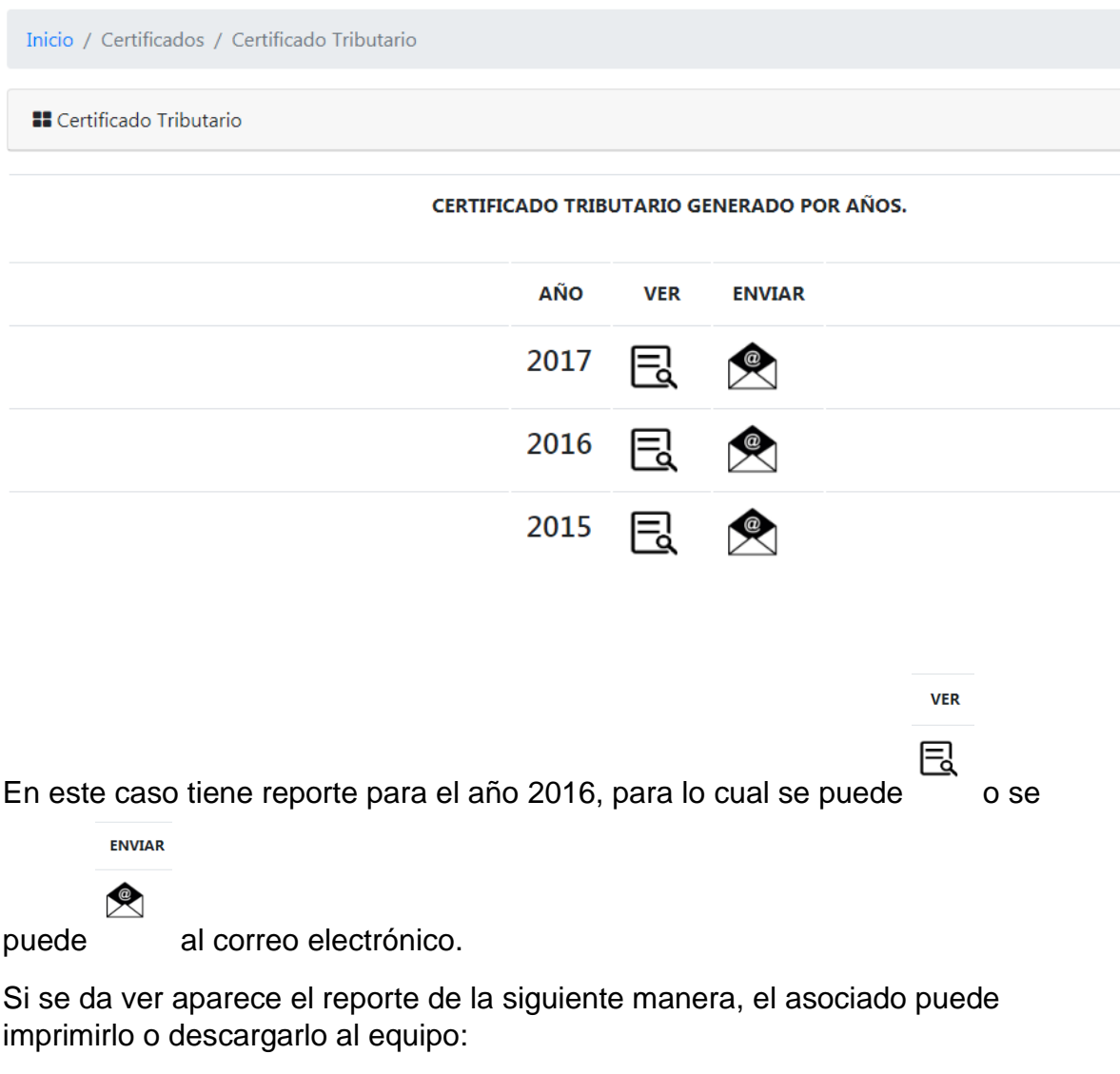

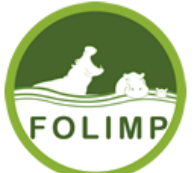

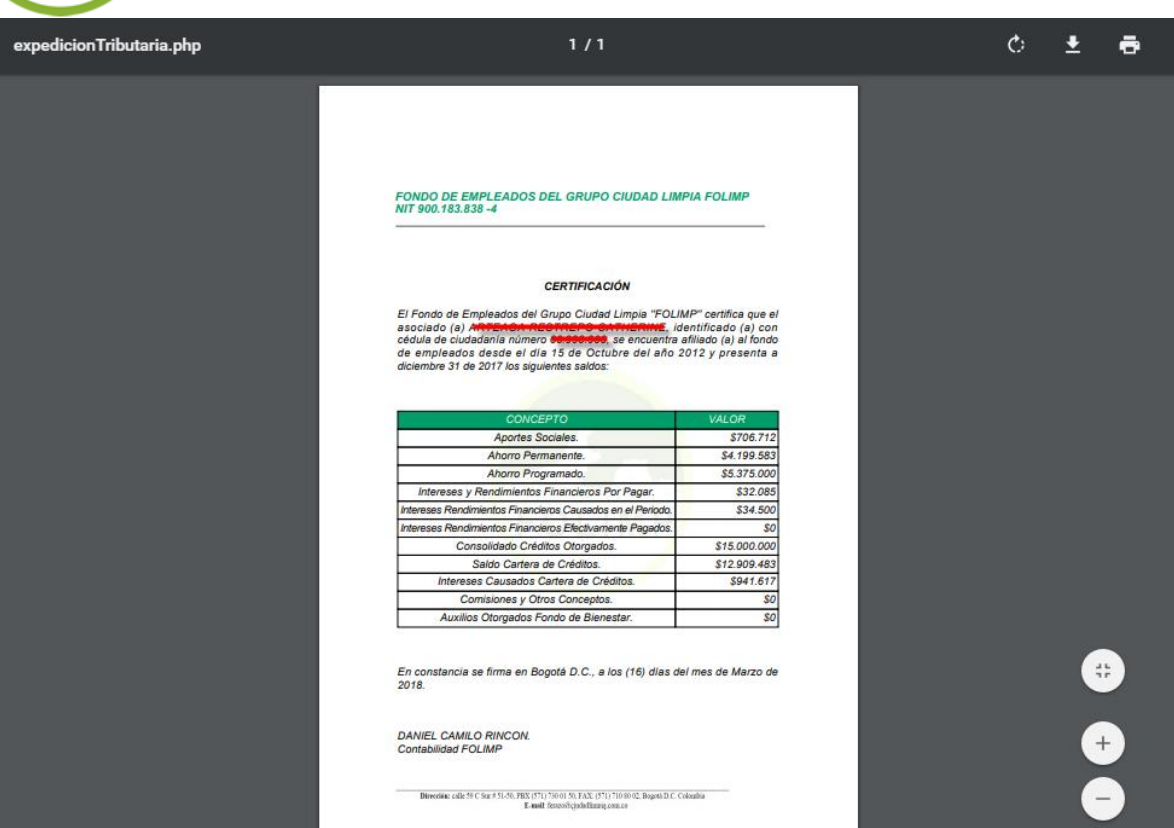

Si lo envía al correo electrónico aparece la siguiente pantalla:

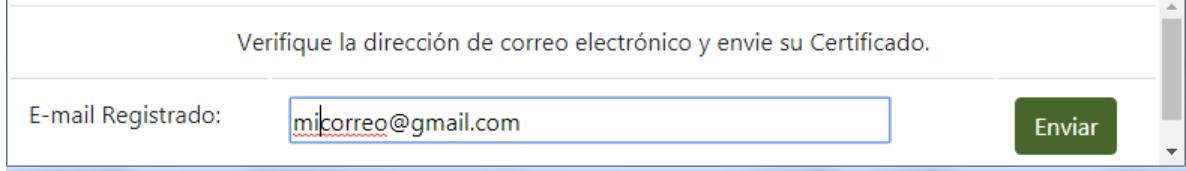

Al darle enviar se envía al correo que está en el campo de texto, el asociado en cualquier momento si lo desea puede modificar el correo y enviar.

El sistema cuando se envía el correo avisa al usuario

 $\sim$ 

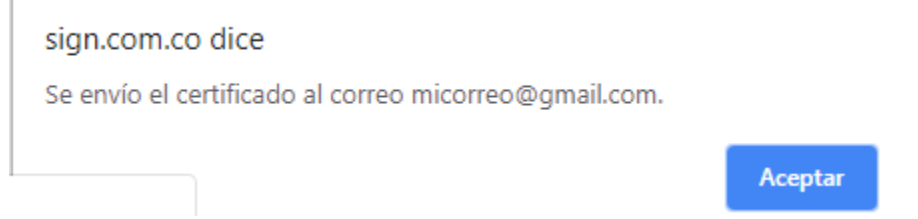

FOLIMP Fondo De Empleados Del Grupo Ciudad Limpia

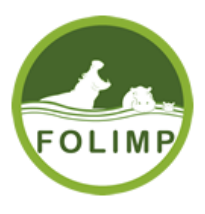

El asociado debe revisar la bandeja de entrada del correo electrónico.

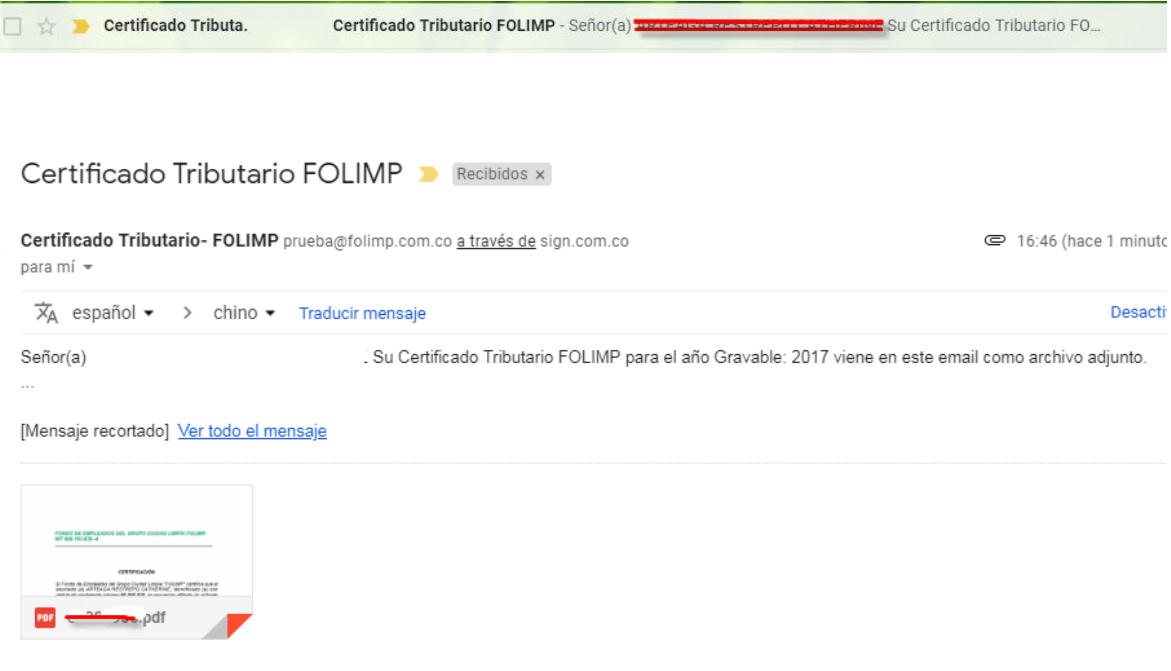

El certificado va adjunto en el correo electrónico, hay que descargarlo.

#### <span id="page-27-0"></span>6.3 Estado de Cuenta

Esta opción permite mostrar y enviar al correo electrónico el Estado de Cuenta del asociado.

Para ingresar al estado de cuenta se ingresa de las siguientes maneras:

La primera por el menú lateral izquierdo de la siguiente manera:

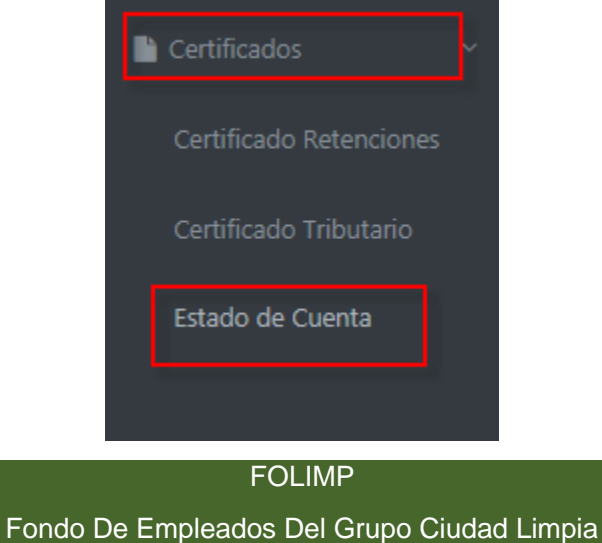

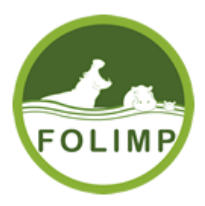

La segunda por el menú principal de la siguiente manera.

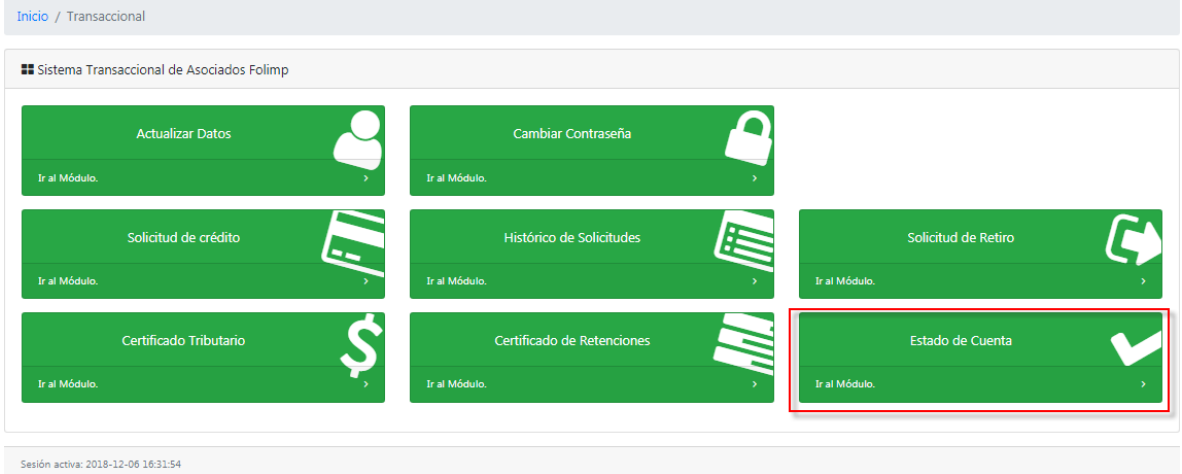

Una vez se ingrese a generar el certificado aparece la siguiente pantalla, teniendo en cuenta los años que el Fondo le reporto, si no tiene reporte aparece vacío:

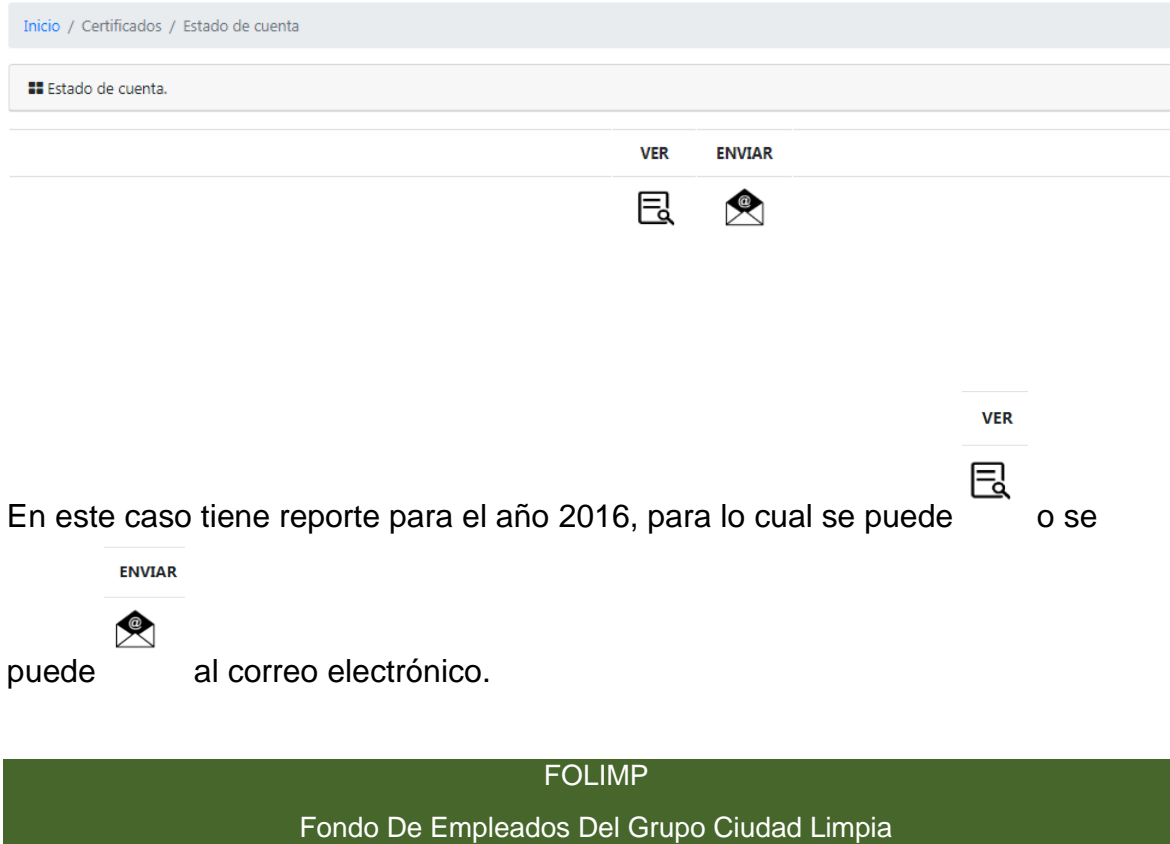

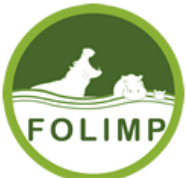

Si se da ver aparece el reporte de la siguiente manera, el asociado puede imprimirlo o descargarlo al equipo:

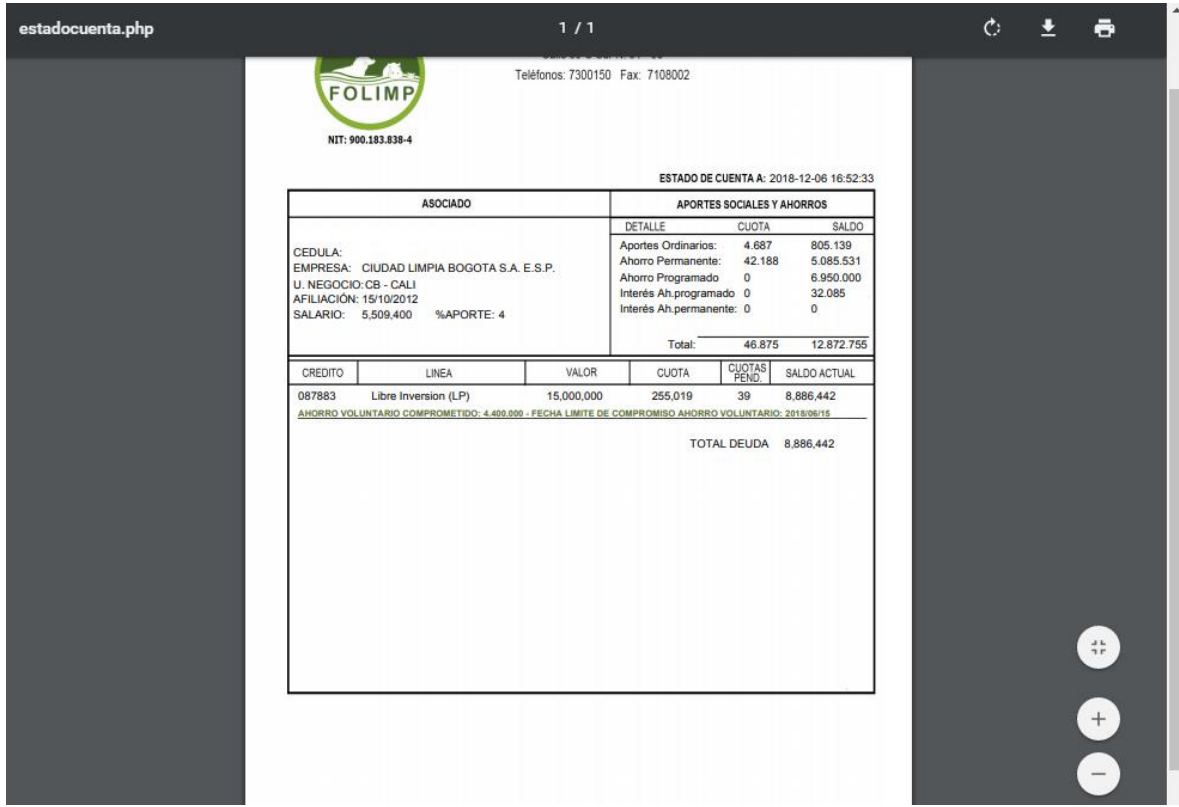

Si lo envía al correo electrónico aparece la siguiente pantalla:

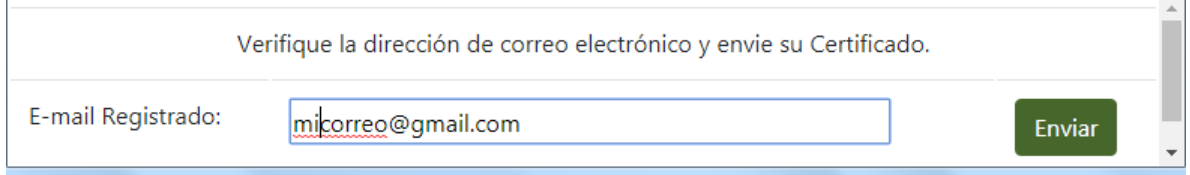

Al darle enviar se envía al correo que está en el campo de texto, el asociado en cualquier momento si lo desea puede modificar el correo y enviar.

El sistema cuando se envía el correo avisa al usuario

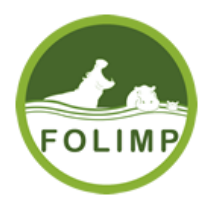

Estado.p...

PDF

## MANUAL DE ACCESO AL SISTEMA DE ASOCIADOS DE FOLIMP

sign.com.co dice

Se envío el certificado al correo micorreo@gmail.com.

Aceptar

#### El asociado debe revisar la bandeja de entrada del correo electrónico.

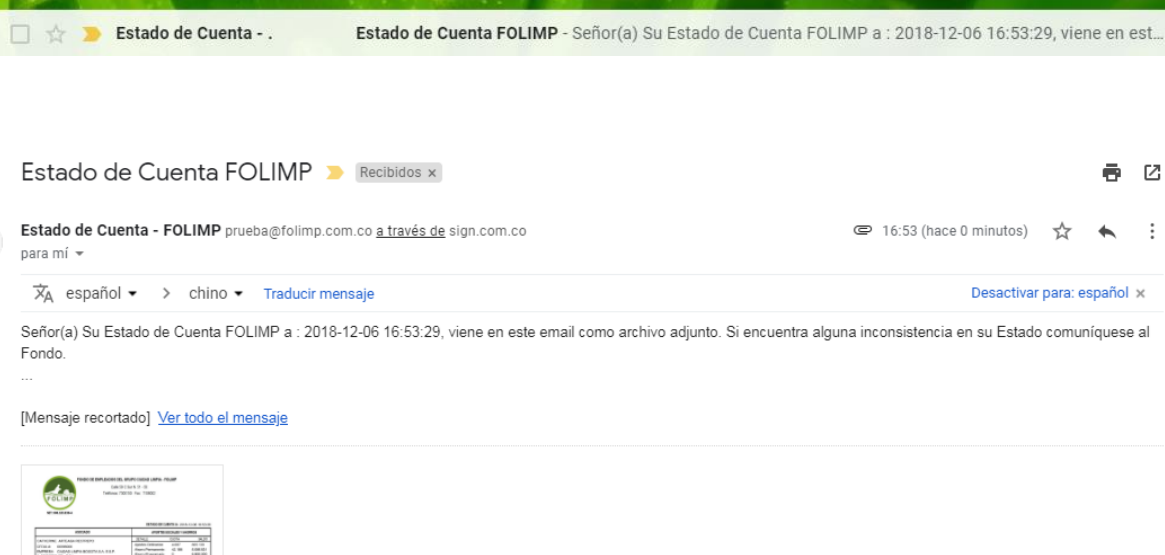

<span id="page-30-0"></span>El certificado va adjunto en el correo electrónico, hay que descargarlo.

7. Salir del sistema.

**■ Cerrar sesion** 

Para salir del sistema hay que ir a la pestaña superior derecha dar clic al icono y el sistema va a preguntar si está seguro que quiere salir y se da aceptar. El sistema cierra sesión y lo dirige al inicio de sesión.

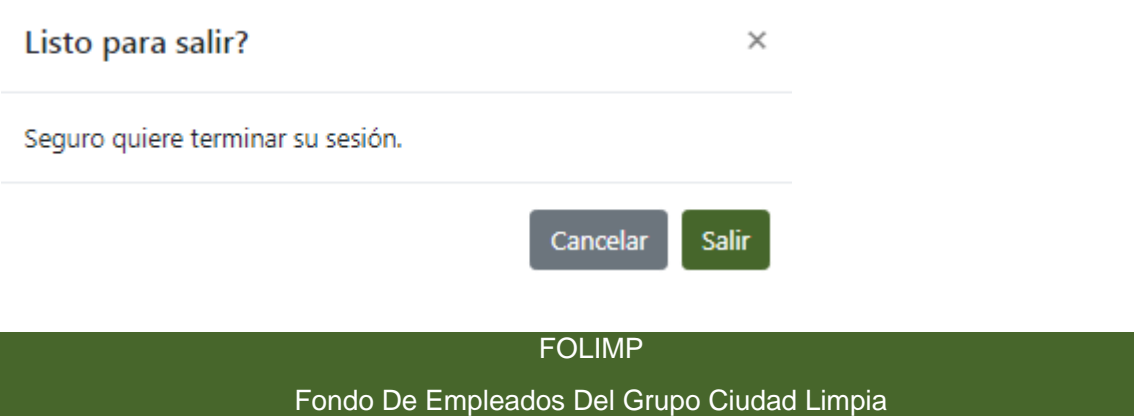